**Instrukcja logowania do iPortalu InterRisk S.A. Vienna Insurance Group**  W celu zalogowania do portalu należy na stronie logowania w polu login wpisać swój numer agenta, a w polu hasło wpisać hasło otrzymane od przełożonego lub Dyrektora Oddziału (aby uniknąć błędów w rozróżnianiu znaków przy pierwszym logowaniu, otrzymane hasło drogą elektroniczną należy skopiować i wkleić w pole "hasło" w iPortalu).

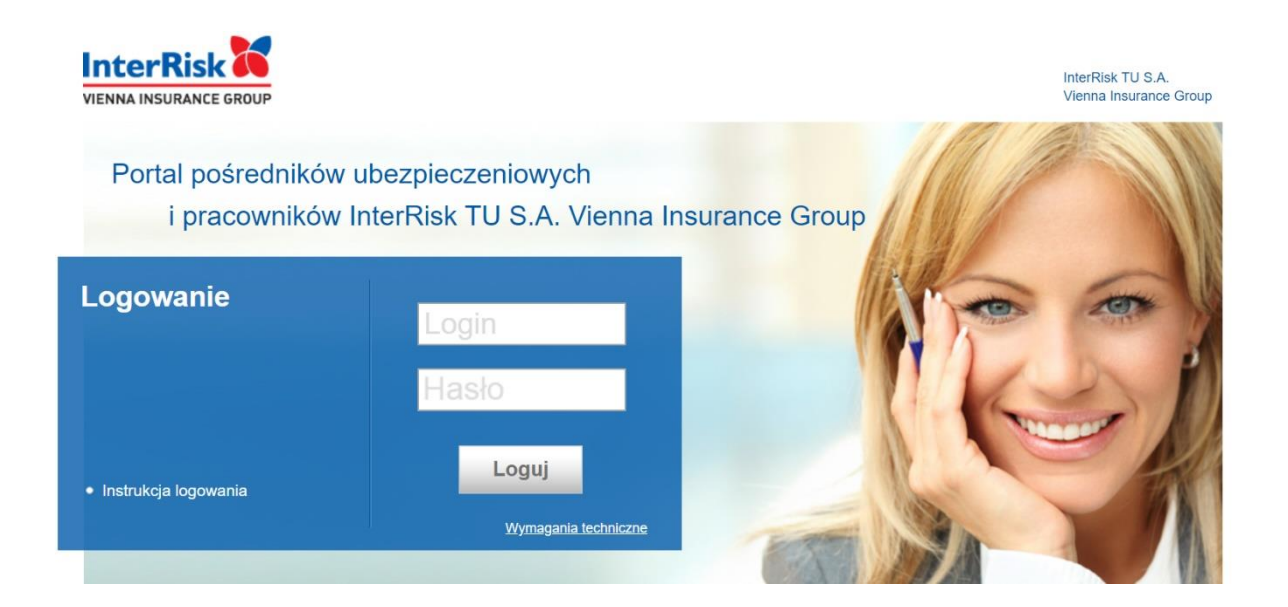

Po zalogowaniu istnieje możliwość zmiany hasła. W tym celu należy, po zalogowaniu na podane hasło, w menu głównym strony startowej wybrać Mój portal → Moje dane

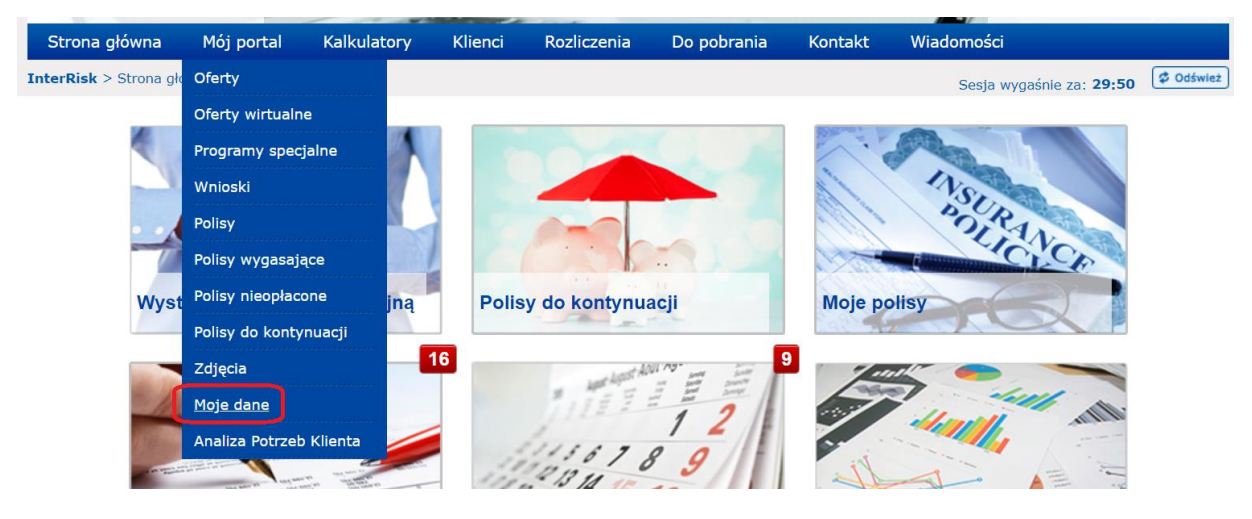

Następnie w "Moich danych" w odpowiednich polach po prawej stronie w oknie "Zmiana hasła" należy wpisać stare hasło, nowe hasło oraz ponownie wpisać nowe hasło. Zmianę należy zatwierdzić przyciskiem "Aktualizuj".

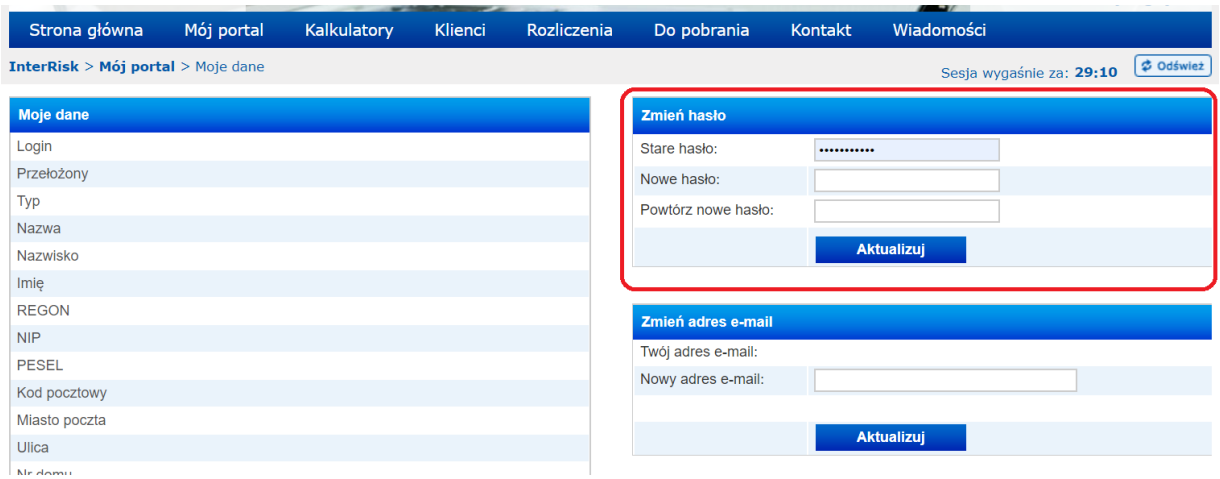

Po wpisaniu prawidłowego hasła pojawi się komunikat: "Hasło zostało zmienione".

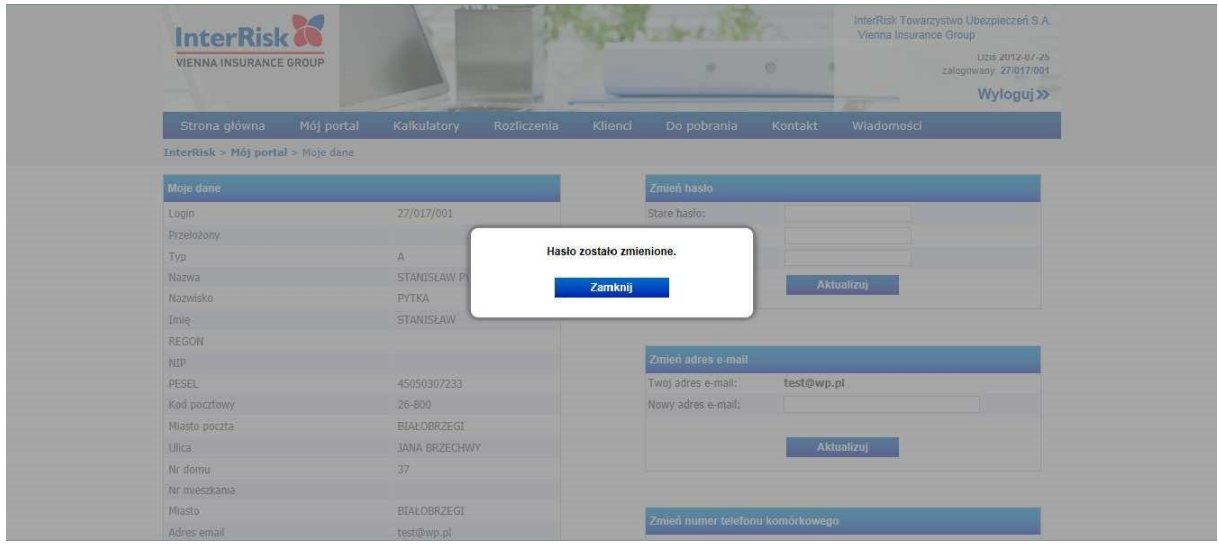

Po kliknięciu w przycisk "Zamknij" można powrócić do strony startowej.